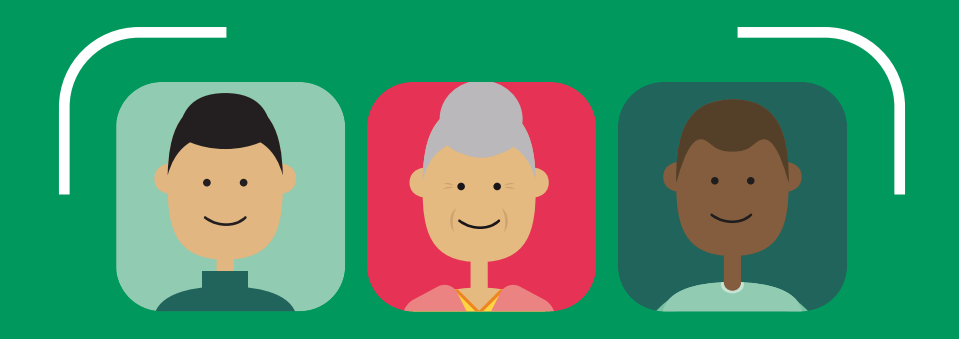

# **B I O M E T R I A FACIAL**

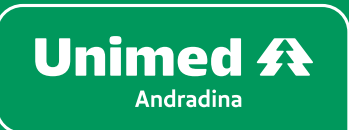

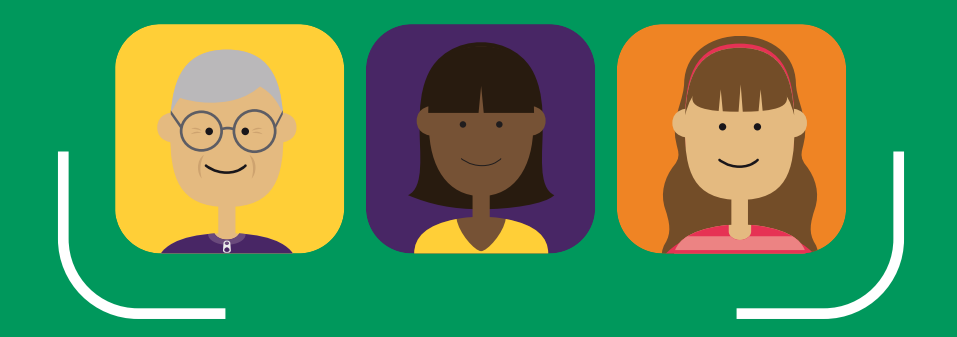

# **U T I L I Z A Ç Ã O B M E T FACIAL**

A Biometria Facial deve ser utilizada em todos os atendimentos de serviços de saúde oferecidos aos beneficiários.

A tela para captura da imagem pode ser a de cadastro ou validação da face. Abaixo será explicado os dois processos supracitados.

#### **Cadastro**

O sistema abrirá a tela de cadastro quando o beneficiário ainda não tiver sua face cadastrada.

Este cadastro é único, ou seja, nas próximas capturas de imagem haverá apenas uma comparação entre a face cadastrada e a capturada.

#### **Validação**

O sistema abrirá a tela de validação quando o beneficiário já tiver sua face cadastrada.

Sendo assim, haverá apenas uma comparação entre a face já cadastrada em outro atendimento e a capturada na atual validação.

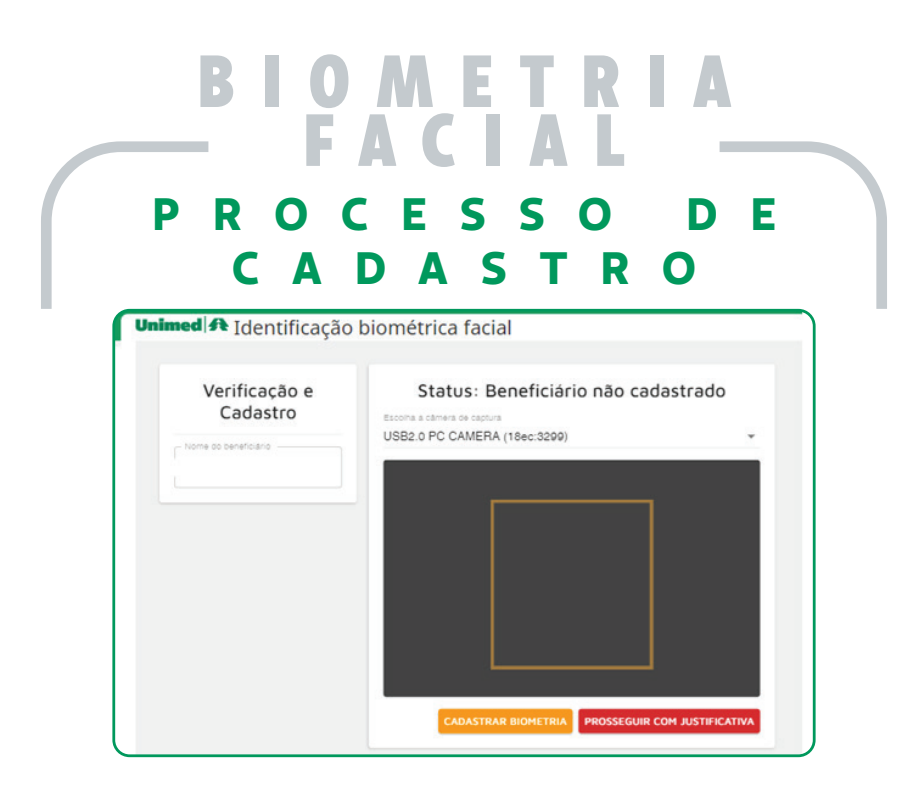

Siga as seguintes orientações para a captura da imagem de cadastro do beneficiário:

◆ Peça um documento com foto;

◆ Peça para tirar acessórios

(boné, chapéu, óculos ou algo que cubra parcial ou totalmente o rosto);

Peça para colocar o cabelo atrás das orelhas;

Peça para colocar a franja para trás;

◆ Peça para manter o rosto neutro (como se fosse foto para RG);

Peça para manter os olhos abertos e direcionados à câmera;

Posicione a câmera de modo que dê para ver as duas orelhas;

◆ Posicione a câmera para ficar de frente com o rosto do beneficiário:

A imagem não pode conter mais de um rosto, ou seja, somente a face do beneficiário a ser cadastrado.

## **P R O C E S S O D E CADASTRO B I O M E T R I A FACIAL**

Após ter alinhado a face do beneficiário, clicar no botão "CADASTRA BIOMETRIA". Assim, a seguinte tela será aberta:

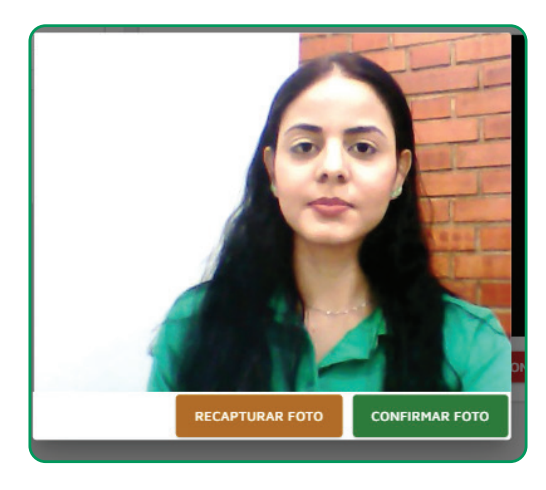

Verifique se a foto capturada está de acordo com as orientações.

Ao clicar no botão "**CONFIRMA FOTO**" o sistema irá cadastrar a foto e sempre que o beneficiário passar por um atendimento o software fará uma comparação com o material salvo.

Ao clicar no botão "**RECAPTURAR FOTO**" o sistema abrirá a tela para capturar a imagem do beneficiário novamente. Recomendamos que use este botão caso a foto capturada não esteja conforme as orientações.

### **P R O C E S S O D E V A L I D A Ç Ã O D A BIOMETRIA B I O M E T R I A FACIAL**

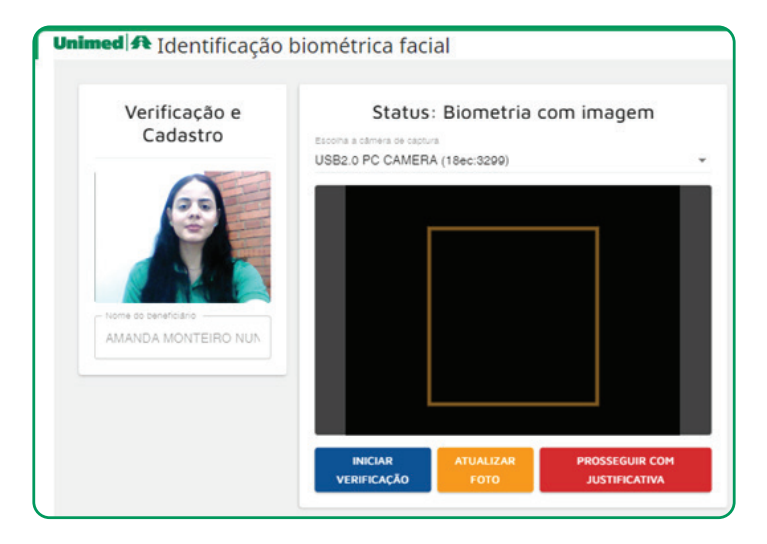

Clique no botão "**INICIAR VERIFICAÇÃO**". Neste momento o sistema fará uma comparação entre a foto de cadastro do beneficiário com a capturada no momento do atendimento.

Se a face estiver correta o sistema gerará a guia.

### **S I S T E M A N Ã O R E C O N H E C E A F A C E DO BENEFICIÁRIO B I O M E T R I A FACIAL**

**FACE INCORRETA**, o sistema fará três capturas da imagem de tentativa de reconhecimento e ao final será mostrado em tela a foto do beneficiário cadastrado, conforme exemplo abaixo:

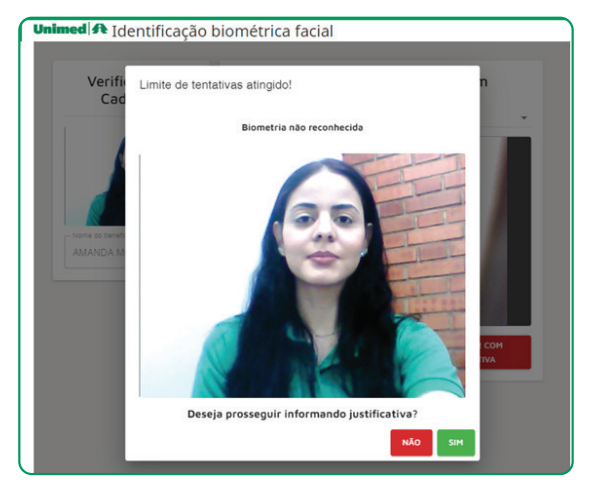

Se identificar que a pessoa não é a que está cadastrada, pedir um documento com foto e fazer as seguintes verificações:

Caso o documento com foto indique que o material cadastrado está incorreto, pois se trata de outra pessoa, deve-se informar o beneficiário que o sistema não conseguiu identificar a face, pois a foto de cadastro é de outra pessoa e orientá-lo a entrar em contato ou ir até a área de atendimento da Unimed para fazer o recadastramento.

Assim, enquanto o recadastramento do beneficiário não for feito, o atendimento não poderá ser realizado.

# **B I O M E T R I A FACIAL**

#### **S I S T E M A N Ã O R E C O N H E C E A F A C E DO BENEFICIÁRIO**

Se identificar que o sistema não está reconhecendo indevidamente, pois se trata da mesma pessoa, fazer as seguintes verificações:

 $\checkmark$  Beneficiário está usando algum acessório que cubra parcial ou totalmente o rosto;

 $\checkmark$  Beneficiário está muito longe ou muito próximo da câmera;

 $\sqrt{\frac{1}{2}}$  Beneficiário está com o cabelo cobrindo o rosto.

Se após ter feito as verificações acima, o sistema continuar a não reconhecer, informar o beneficiário que vai seguir o atendimento, mas que não foi possível a identificação da face, orientando o mesmo a ir até a Unimed para verificar o ocorrido.

Isso pode acontecer quando a qualidade da foto de cadastro do beneficiário estiver ruim, impedindo que o sistema faça o reconhecimento adequado.

Seguir com o atendimento e informar a justificativa "O sistema não reconheceu a face do beneficiário mesmo estando compatível".

**ATENÇÃO! Este evento será registrado no sistema e posteriormente será analisado pela Unimed.**

**7**

## **O R I E N T A Ç Õ E S T É C N I C A S B I O M E T R I A FACIAL**

Em casos de formatação de computador, limpeza ou reinstalação de navegador, seguir orientações abaixo:

 $\checkmark$  Certificar se o driver da câmera foi instalado;

◆ Permitir o uso da câmera nos navegadores.

A Biometria Facial é a autenticação do beneficiário, **ou seja, uma segurança a mais para todos os envolvidos no processo de autorização.** 

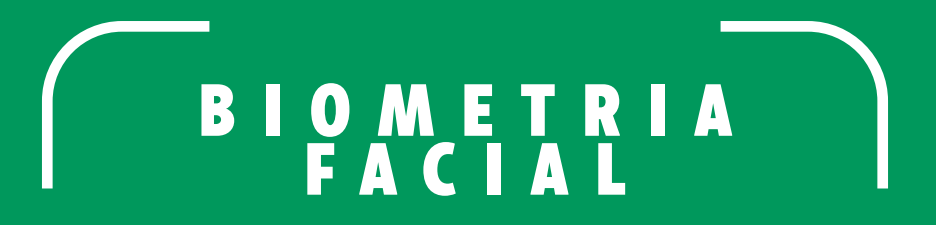

**DÚVIDAS DE USO OU FUNCIONAMENTO ENTRAR EM CONTATO COM A ÁREA DE ATENDIMENTO DA UNIMED.**

**(18) 3702-4000.**

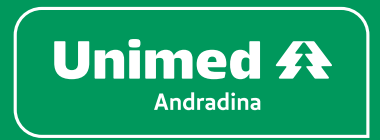

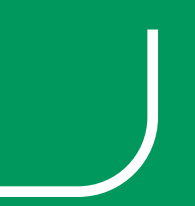